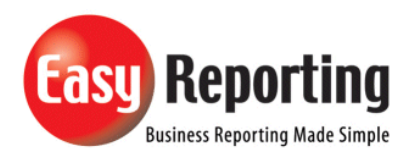

## Title: Enabling disabled Add-in for version 5.0+

*Abstract: Setup up connection Logging.*

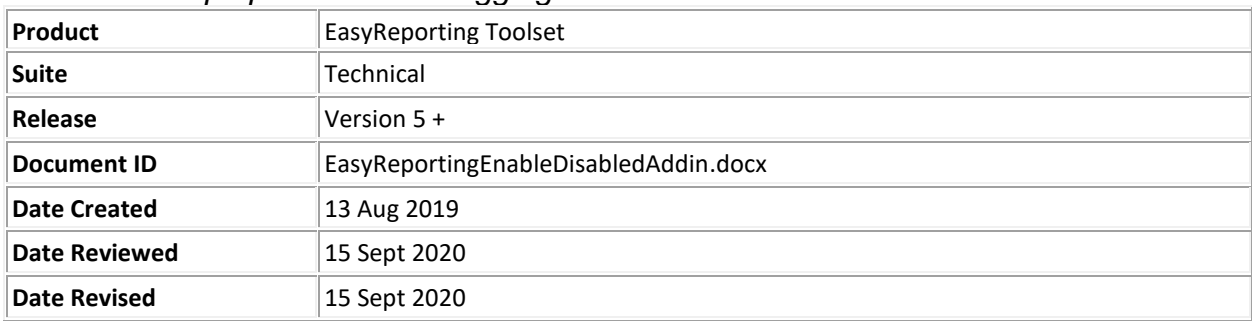

## **Overview**

Issue: If a vb.net add-in crashes a number of times Excel may decide to disable the Add-in. This document describes how to re-enable a disabled Add-In.

EasyReporting has 2 Add-ins which need to be enabled to get EasyReporting to work correctly.

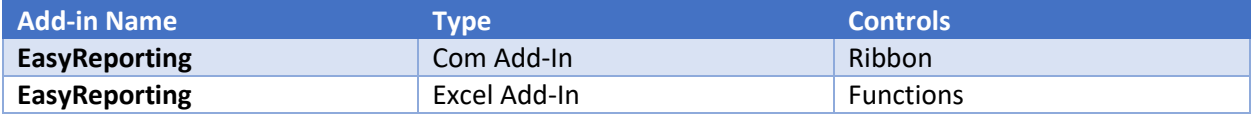

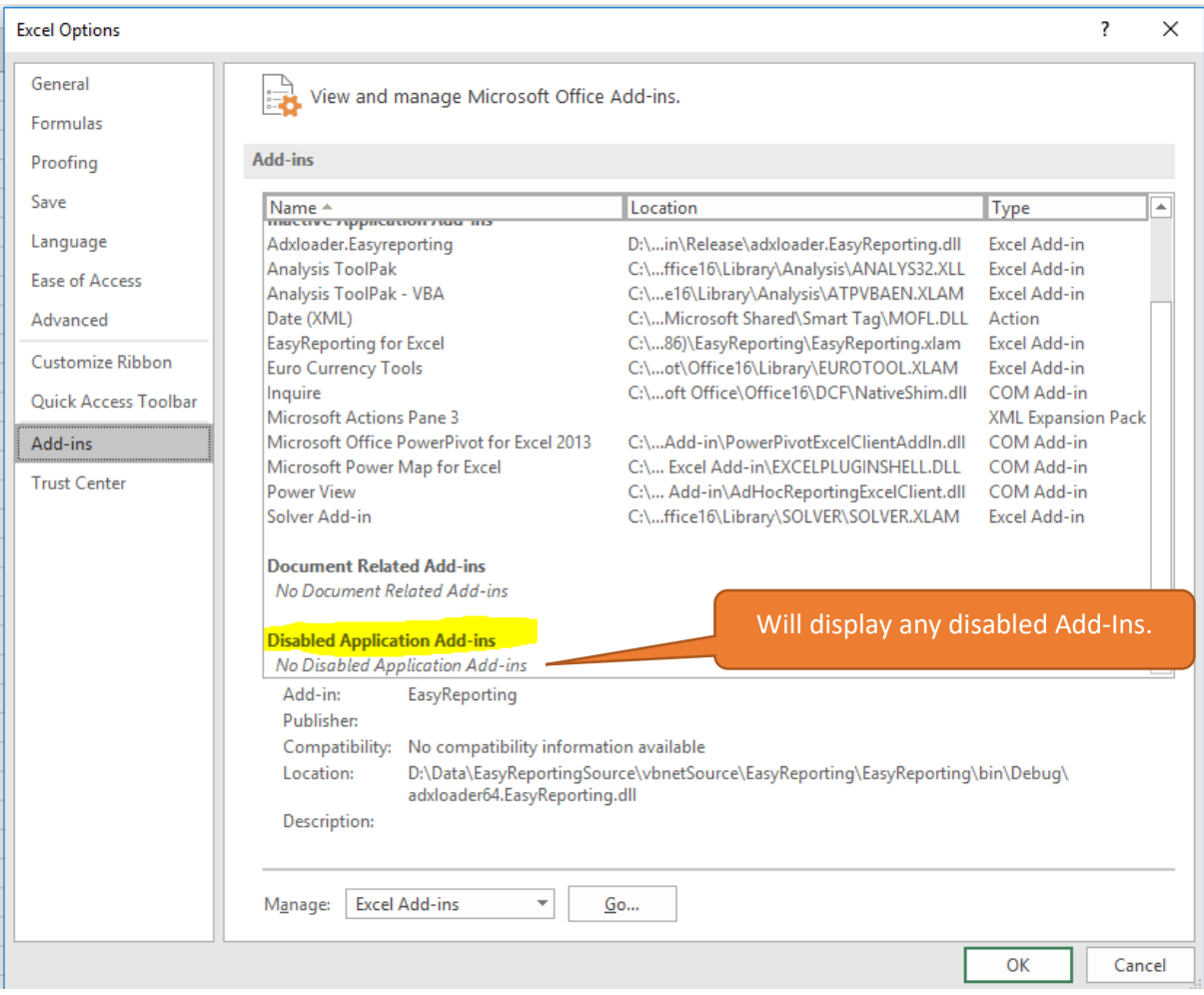

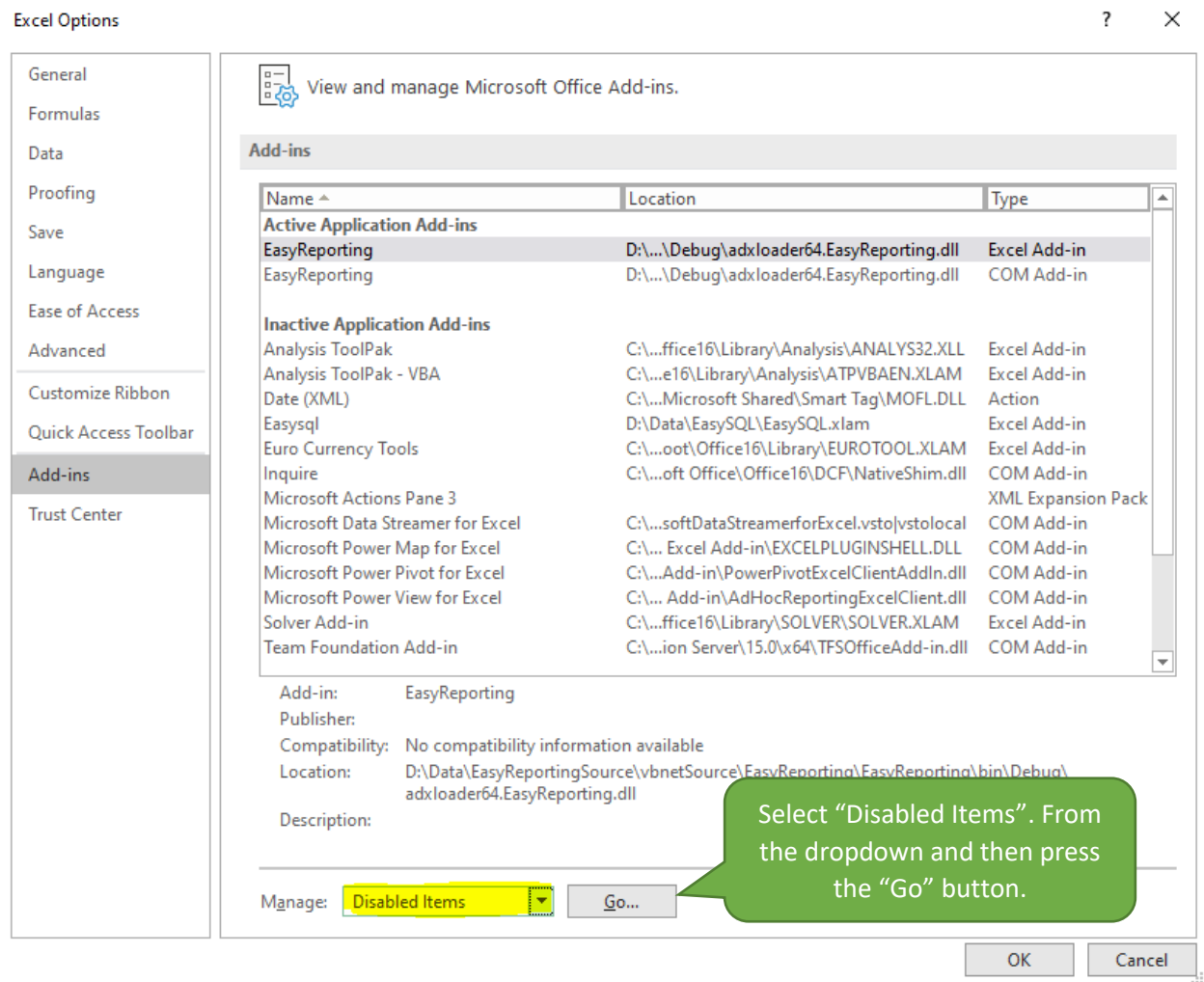

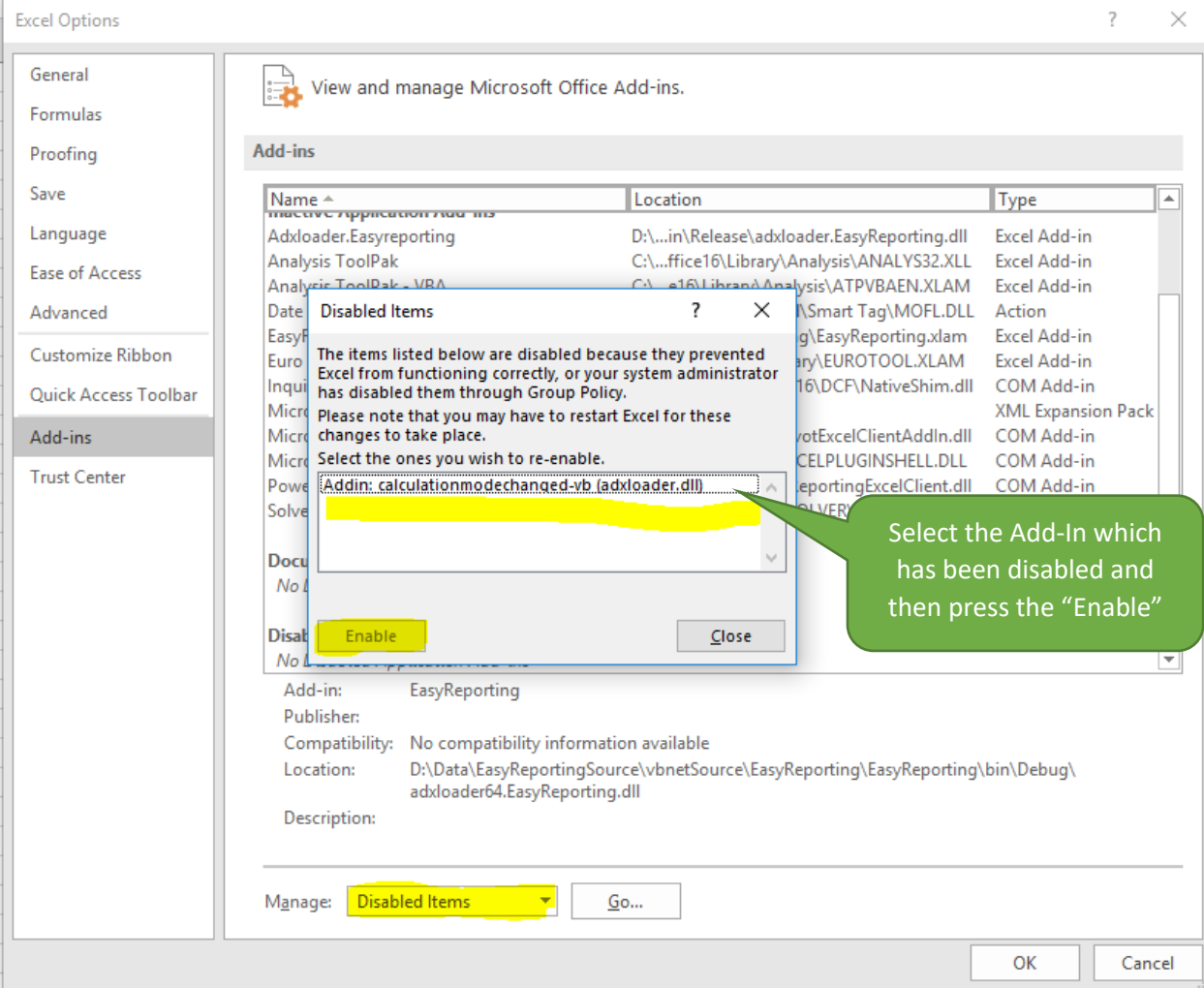

- 1. In the application, click the **File** tab.
- 2. Click the *Application Name* **Options** button.
- 3. In the categories pane, click **Add-ins**.
- 4. In the details pane, verify that the VSTO Add-in appears in the **Disabled Application Add-ins** list. The **Name** column specifies the name of the assembly, and the **Location** column specifies the full path of the application manifest.
- 5. In the **Manage** box, click **Disabled Items**, and then click **Go**.
- 6. Select the VSTO Add-in and click **Enable**.
- 7. Click **Close**.